## **Steps to Export a Cart to a CSV**

1) To export properties from the **Carts** page, navigate either to **All Carts** or one of your **custom carts**.

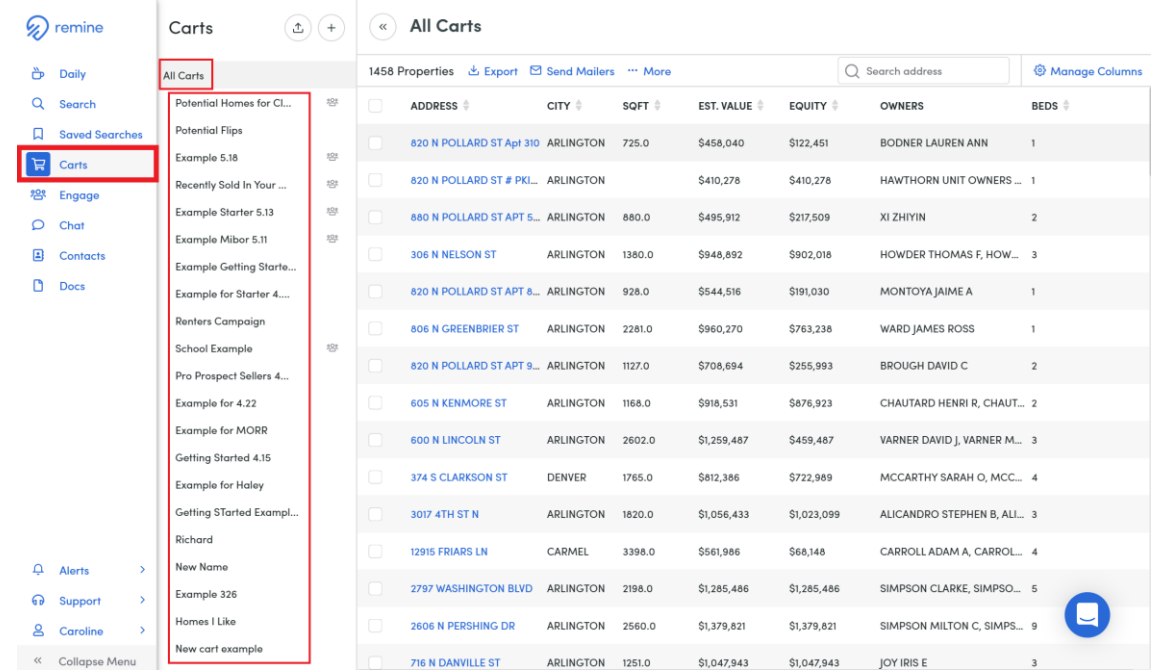

2) Before using the Export option**, select properties you want included** in the export. **Select individual properties** from the cart by clicking the checkboxes on the far left of each property or **select all the properties** in the cart by clicking the top checkbox that appears above the first property row.

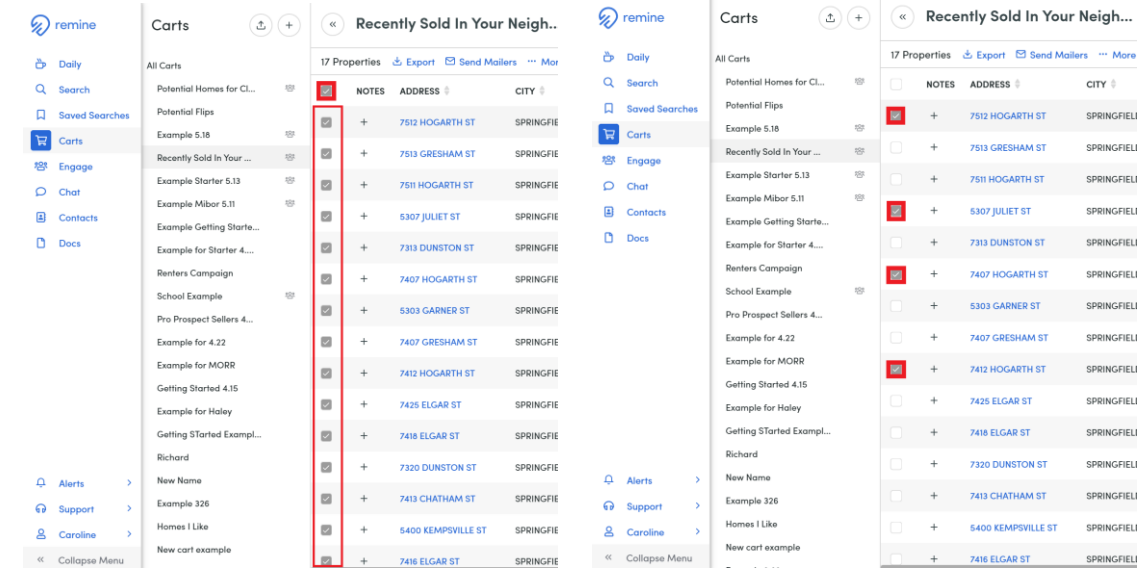

3) Once you have selected your properties, click on the **Export** option at the top.

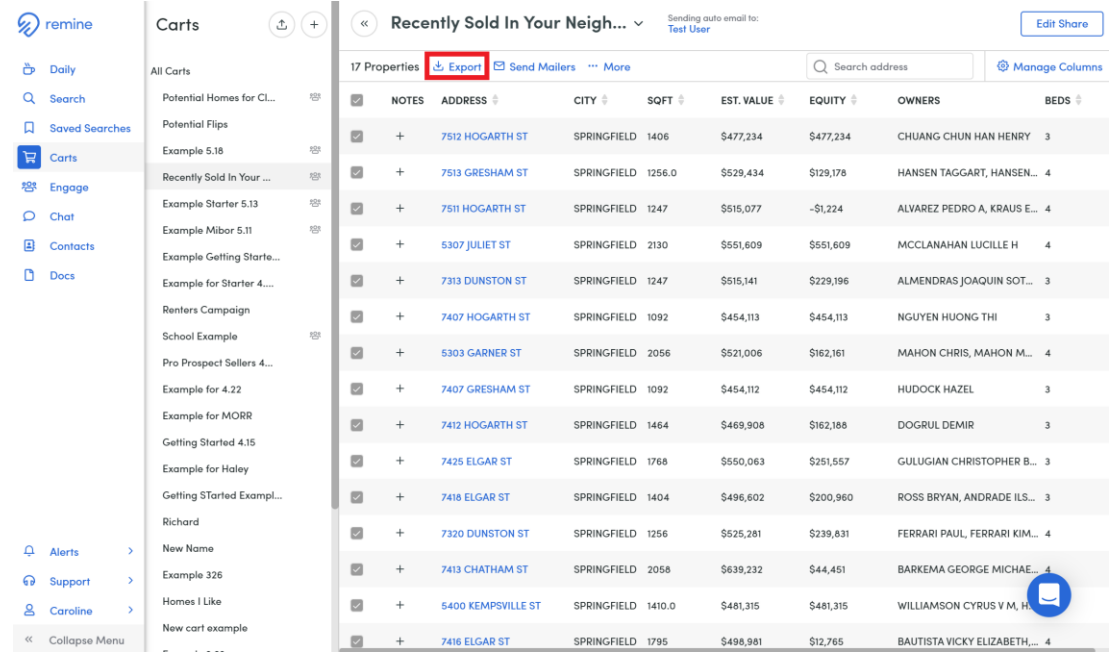

4) **Enter a name** for you CSV Export. It must be at least 1 character and not include spaces or any special characters.

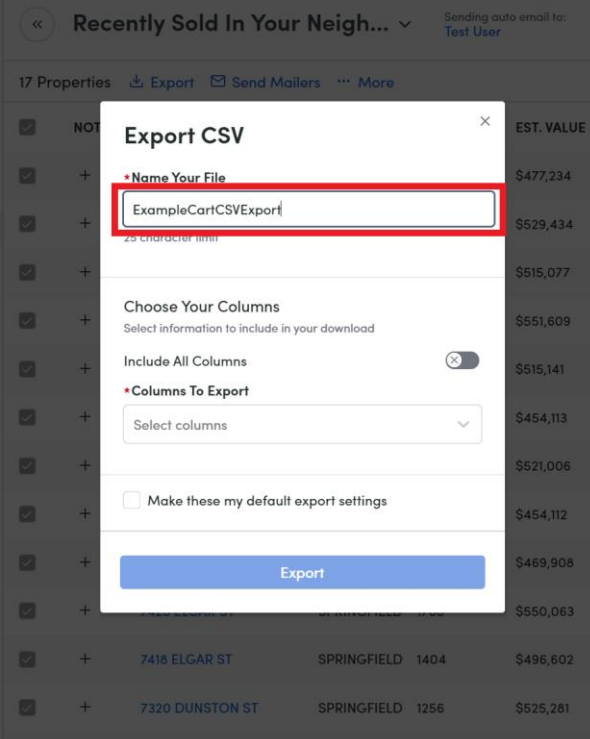

5) Select which columns you want to include in the export. (Two Options Below)

**Include All Columns**: If the user toggles this on, the user will get all available columns in their export and doesn't need to select specific columns at all.

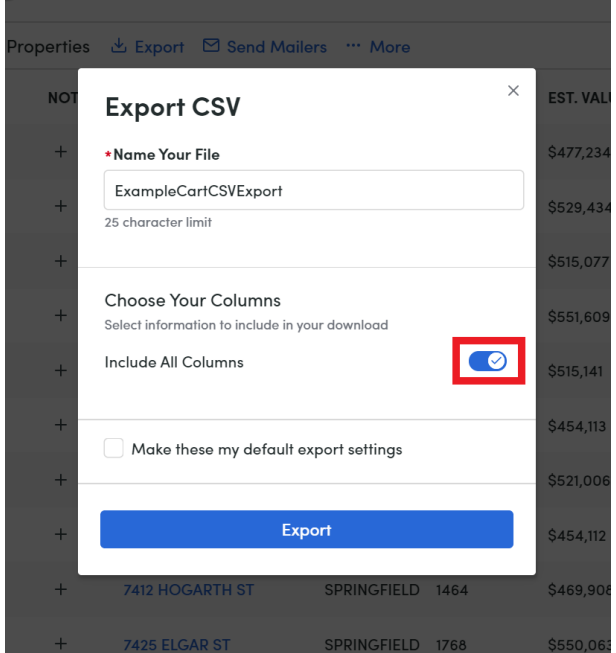

**Columns To Export**: Click the **Select Column** dropdown menu to select specific columns to include in your export. As you select an option from the dropdown, it is added to the input box and removed as an option from the dropdown.

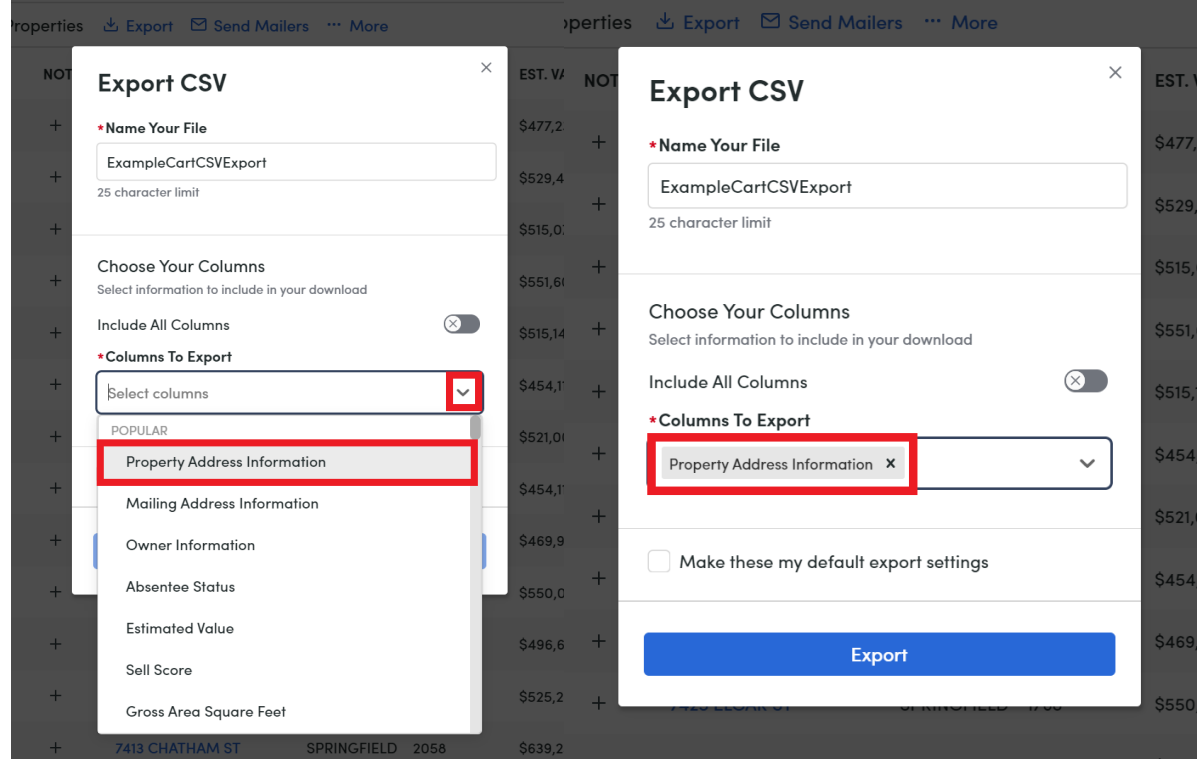

**6) "Make these my default export settings" checkbox (THIS STEP IS OPTIONAL):**  If you select this checkbox, the columns you selected will be saved. The next time you

go to export from carts, those saved columns will be pre-populated in the "Columns To Export" box.

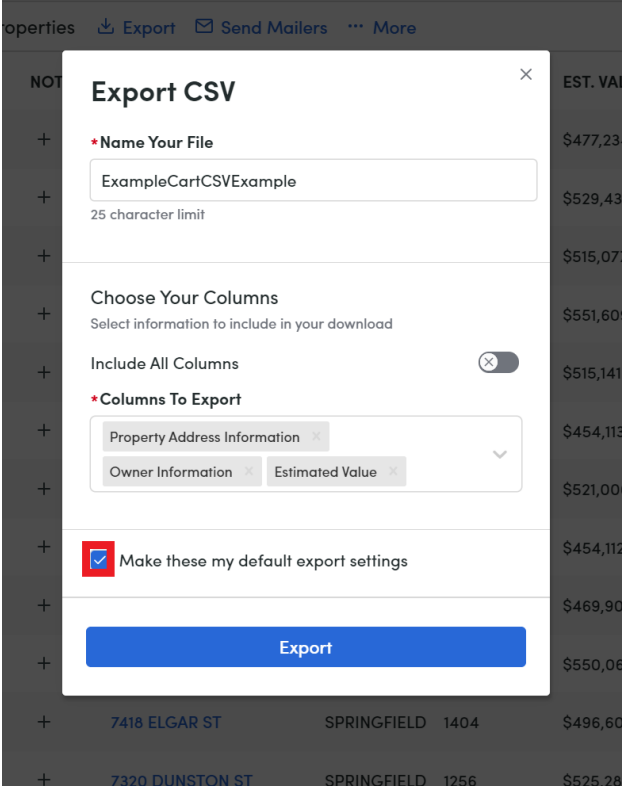

**7) Export.** The export button will be disabled until the two required selections (\*) are complete. ("Name Your File" and "Columns To Export")

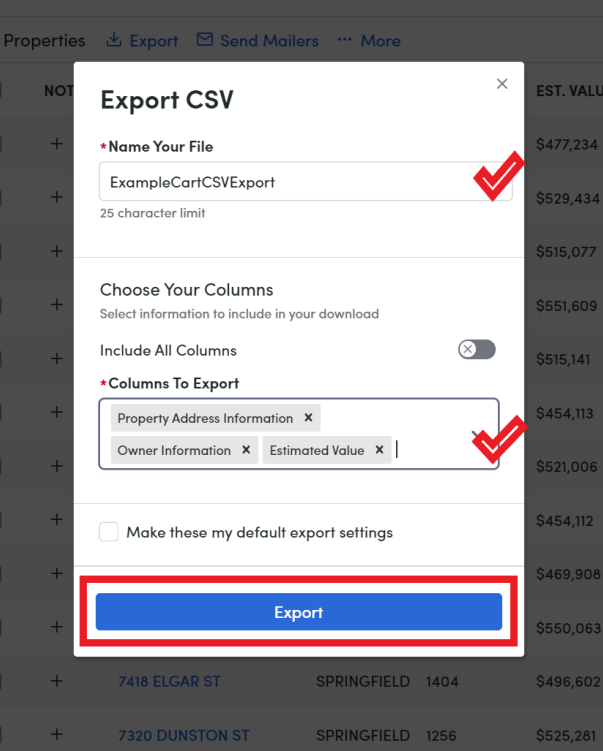

Upon clicking export, the modal will disappear and you will receive a "Success" message on the top right of the screen.

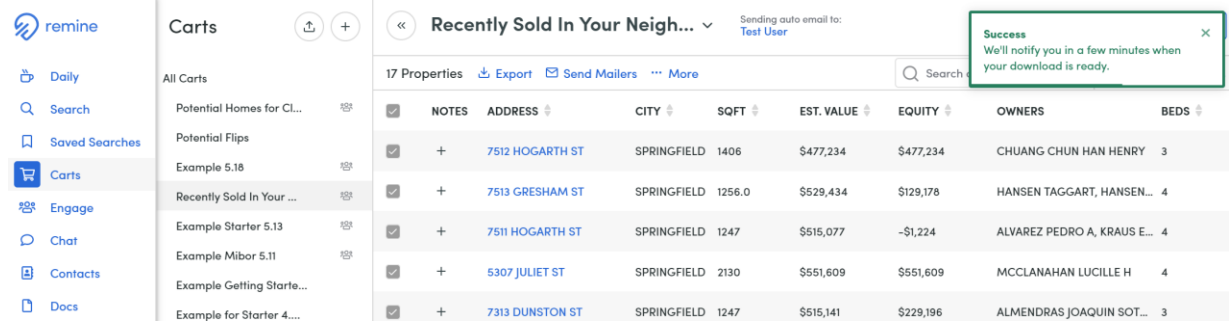

6) **Download**. You will receive two notices of when the export is ready to download. One will be a **banner at the top of the page** and the second will be a notification on the **Alerts** tab. Both notification with have a "**Download**" link you can click to download the CSV file.

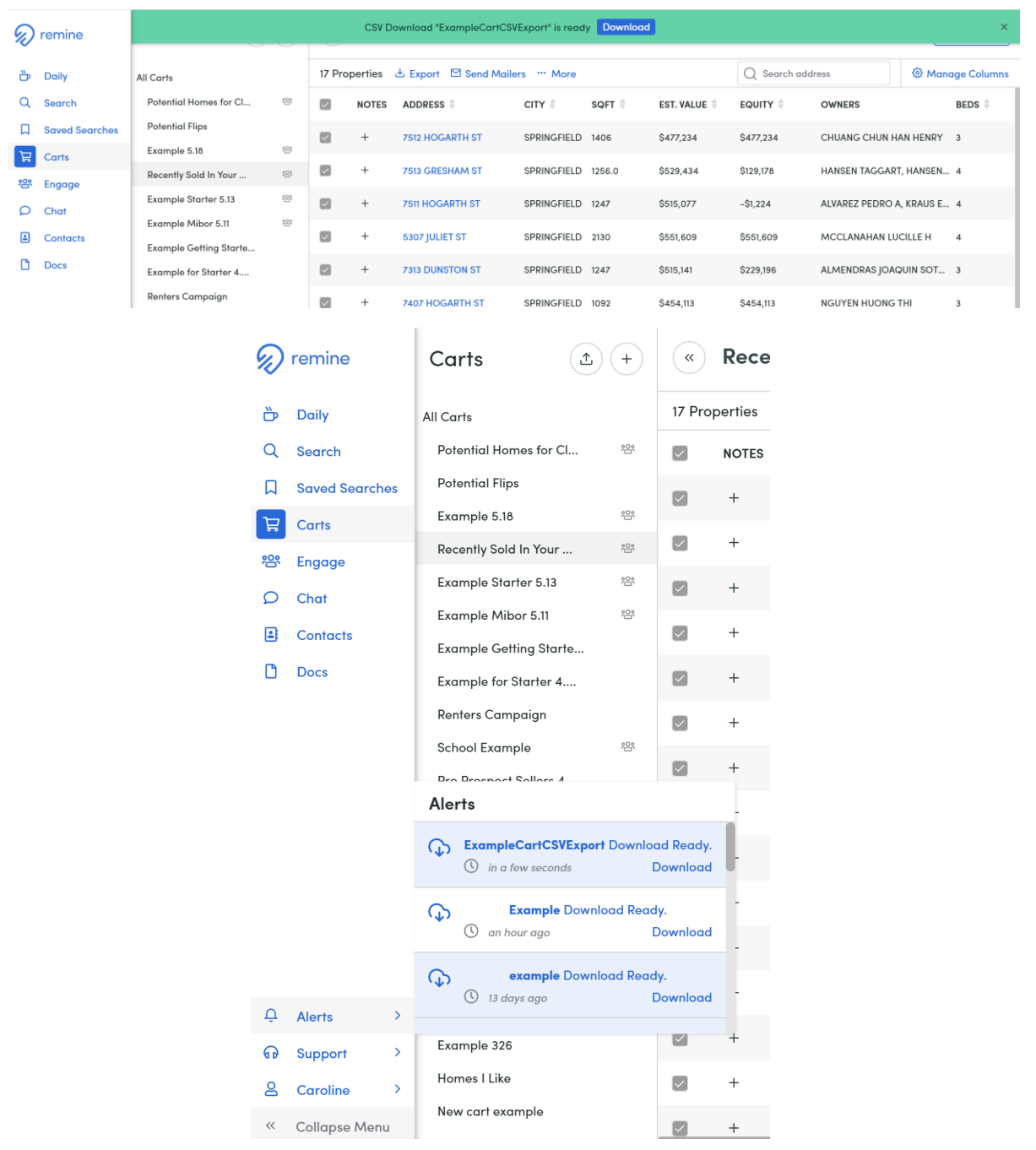